# 令和5年 患者調査 オンライン調査についてのよくあるご質問(FAQ)

◎ 調査票の入力・チェック・保存などの詳細については、下記の資料をご確認ください。 「令和5年患者調査 電子調査票利用ガイド (HTML による提出)」 「令和5年患者調査 電子調査票利用ガイド (Excel による提出)」 <掲載場所> ・政府統計オンライン調査総合窓口URL  $(htts://www.e-survey.go.ip/)$ ログイン後、「調査票の一覧」画面の「参考資料等」欄の「表示」からご覧いた だけます。 ・厚生労働省ウェブサイト [\(https://www.mhlw.go.jp/toukei/list/10-20-oshirase-2023.html\)](https://www.mhlw.go.jp/toukei/list/10-20-oshirase-2023.html) 「令和5年患者調査にご協力ください」のページにある「調査票の提出方法 (1)オンラインによる提出(電子調査票(HTML 形式、Excel 形式))」の「マニュ アル」欄のリンクからご覧いただけます。 ◎ オンライン調査システムの操作方法等について、ご不明な点はコールセンターまで お問い合わせください。 【患者調査コールセンター】 ・開設期間 令和5年8月1日(火)~令和5年11月30日(木) ・電話番号 0120-855-112

・受付時間 9:00~18:00(月~金(祝日を除く))

### 目 次

### 1. ログインについて

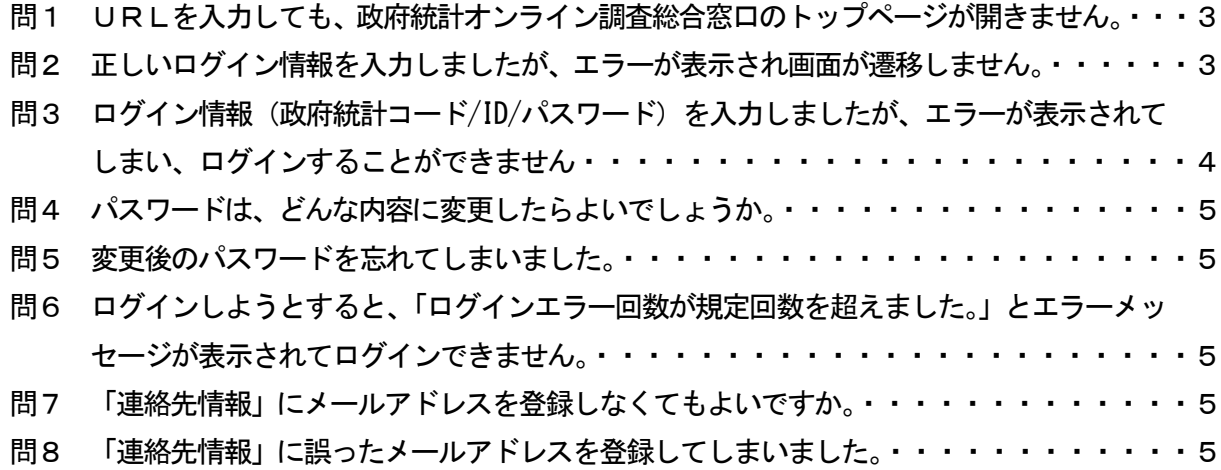

### 2. 電子調査票の取得(ダウンロード)について

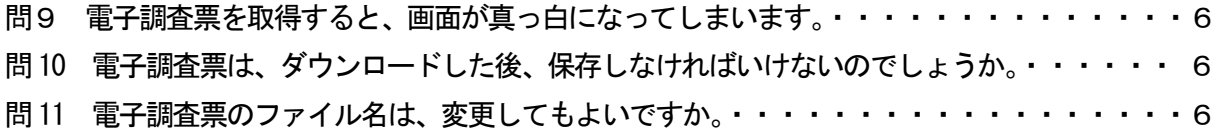

#### 3. 回答の送信について

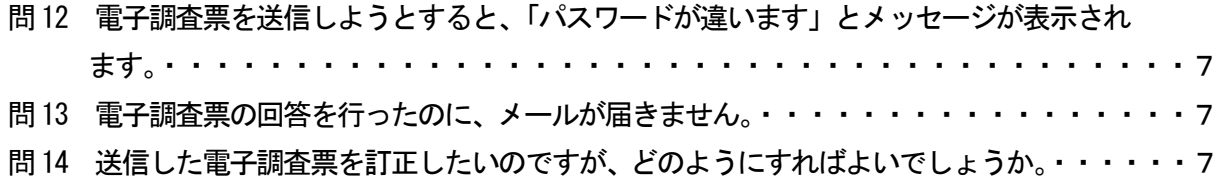

#### 4.「調査回答ファイルの一括送信」について

- 問15 オンライン調査システムの「調査回答ファイルの一括送信」で、「一括送信」ボタンが 表示されません。・・・・・・・・・・・・・・・・・・・・・・・・・・・・・・・・・ 8
- 問16 政府統計オンライン調査システムの「調査回答ファイルの一括送信」から回答を送信 したら、届いたメールに「一括登録による調査票回答を受付できません。一括登録した 調査対象者では回答受付できません。」と記載がありました。・・・・・・・・・・・・・・ 8
- 問17 電子調査票のエクセルファイル上で回答送信ボタンを押すと、エラーが表示されて回答 が送信できません。・・・・・・・・・・・・・・・・・・・・・・・・・・・・・・・・・ 8

### 1. ログインについて

問1 URLを入力しても、政府統計オンライン調査総合窓口のトップページが開きません。

(答)入力したURLが正しいか、再度確認してください。 政府統計オンライン調査総合窓口 URL

([https://www.e-survey.go.jp\)](https://www.e-survey.go.jp/)

- また、以下の操作を実施し、事象が改善するかお試しください。
	- ・JavaScript・Cookieの設定
	- ・キャッシュの削除
	- ・信頼済みサイトへの登録
	- ・他の端末・ブラウザで接続
	- ・「TLS1.2」が有効になっているかの確認
	- ・JavaScript・Cookieの設定及びキャッシュの削除作業 [\(https://www.e-survey.go.jp/faq/site-cache\)](https://www.e-survey.go.jp/faq/site-cache)

問2 正しいログイン情報を入力しましたが、エラーが表示され画面が遷移しません。

(答)使用中のパソコンのブラウザで信頼済みサイトの登録又はキャッシュの削除を実施した後、ブ ラウザを再起動して再接続をお試しください。

### <信頼済みサイトの登録>

(例)Google Chrome の場合

- 1.Google Chrome を起動する。
- 2.画面右上のメニューその他アイコンをクリックし、「設定」をクリックする。
- 3.「設定」タブが表示されたら、「詳細設定」をクリックする。
- 4.「システム」セクションで「プロキシ設定を開く」をクリックする。
- 5.「セキュリティ」タブを開く。
- 6.「信頼済みサイト」をクリックし「保護モードを有効にする」のチェックが付いていないこ とを確認する。
- 7.チェックが付いていないことが確認できたら「サイト」をクリックする。
- 8.「この Web サイトをゾーンに追加する」の欄に、政府統計オンライン調査総合窓口の URL[\(https:/www.e-survey.go.jp/\)](https://www.e-survey.go.jp/) を入力し、追加する。
- 9. 開いているインターネットのページを全て閉じる。

<キャッシュの削除>

(例) Google Chrome の場合

- 1.Google Chrome を起動する。
- 2.画面右上のメニュー「その他アイコン」 をクリックし、「その他のツール」から「閲覧履歴 を消去」 をクリックする。
- 3.下図の画面にて「全期間」 を選択する。また、「Cookie と他のサイトデータ」と「キャッ シュされた画像とファイル」のみチェックを入れて、「データを消去」 ボタンをクリックす る。
- 4. 完了後、開いているインターネットのページを全て閉じる。
- その他ブラウザ等の設定については以下のリンク先をご確認ください。

([https://www.e-survey.go.jp/faq\)](https://www.e-survey.go.jp/faq)

- >1.政府統計オンライン調査総合窓口に関する質問
	- >1-04. 政府統計オンライン窓口に接続できません。

>JavaScript・Cookieの設定及びキャッシュの削除作業

[\(https://www.e-survey.go.jp/faq/site-cache\)](https://www.e-survey.go.jp/faq/site-cache)

問3 ログイン情報(政府統計コード/ID/パスワード)を入力しましたが、エラーが表示されてしま い、ログインすることができません。

≪エラーメッセージの例≫

「使用できない調査対象者ID です。政府統計コード及び調査対象者ID を確認してください」

「パスワードが一致しませんでした。調査対象者 ID 及びパスワードを確認してください」

- (答)ログイン情報に入力誤りがないか、以下の点を確認してください。
	- ① 政府統計コードは、統計調査ごとに異なるものです。患者調査の政府統計コードは【9N8M】 ですので、政府統計コード入力欄に別調査のコードが入力されていないか確認してくだ さい。
	- ② 大文字、小文字、数字の確認
	- ③ ログイン情報はすべて半角で入力する必要があります。
	- ④ 紛らわしい文字について、誤りがないか確認してください。
		- (例1)数字の"0(ゼロ)"と英字の"O(オー)"
		- (例2)数字"1(いち)"と英字大文字"I(アイ)"、英字小文字"i(アイ)"、英字小 文字"| (エル) "、バーティカルバー(縦線) "|"
	- ⑤ パスワードの変更 政府統計オンライン調査総合窓口に初めてログインした際、必ずパスワードの変更を行 います。2回目以降のログイン時には、変更後のパスワードを入力してください。 ※変更後のパスワードを忘れてしまった場合は、問5を参照してください。

問4 パスワードは、どんな内容に変更したらよいでしょうか。

- (答) パスワードを変更する際は、以下の点にご留意ください。
	- ① 8文字以上32 文字以内
	- ② 英文字及び数字を1文字以上含む
	- ③ 第三者から推測されやすい文字列が含まれないようにする(Password、Sato、Soumu、 Tokyo 等)
	- ④ 現在使用しているパスワードでないこと
	- ⑤ 使用可能な記号は / [ ] : ; | = + \* ? < >

問5 変更後のパスワードを忘れてしまいました。

(答)メールアドレスをご登録されている場合は、ご自身でパスワードの再発行を行うことが可能で す。ログイン情報画面に表示されている「パスワードを忘れてしまった場合はこちらへ」から、 パスワードの再発行をお願いいたします。

メールアドレスをご登録されていない場合や、登録したメールアドレスが不明な場合はパスワ ードの初期化を行いますので、患者調査コールセンターまでお問い合わせください。

- 問6 ログインしようとすると、「ログインエラー回数が規定回数を超えました。」とエラーメッセー ジが表示されてログインできません。
- (答)セキュリティ上、ログインに5回以上失敗するとロックがかかります。10~15 分ほどで解除さ れますので、時間をおいてから再度行ってください。
- 問7 「連絡先情報」にメールアドレスを登録しなくてもよいですか。
	- (答)患者調査においてはメールアドレスの登録は任意とさせていただいております。 ご登録いただいた場合は、調査票回答の受付通知がメールで届きます。また、パスワードを失 念してしまった場合、ご自身で再発行が可能となりますので、ご登録を推奨いたします。
- 問8 「連絡先情報」に誤ったメールアドレスを登録してしまいました。
- (答)政府統計オンライン調査総合窓口から再度ログインし、下記のいずれかからメールアドレスを 変更することができます。
	- ① ログイン後に表示される「連絡先情報」の「連絡先変更へ」ボタン
	- ② 「調査票の一覧」の「パスワード・連絡先情報の変更」

### 2. 電子調査票の取得(ダウンロード)について

問9 電子調査票を取得すると、画面が真っ白になってしまいます。

(答)使用中のパソコンの環境が、以下の利用環境を満たしているか確認してください。

#### 【患者調査】

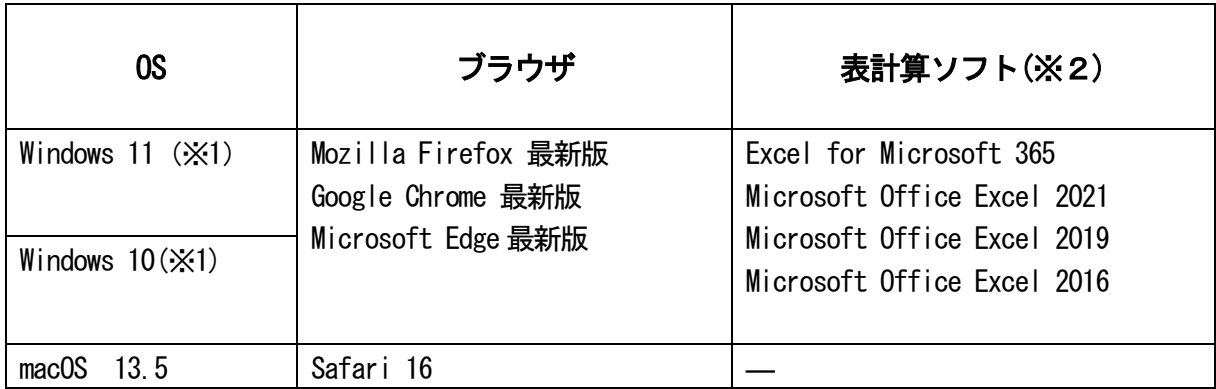

(※1)「デスクトップモード」の場合に限ります。

(※2) 表計算ソフトにおける注意事項は以下の通りです。

・Microsoft Office Excel 以外の表計算ソフトには対応しておりません。

・利用可能なバージョンは統計調査によって異なります。

・マクロ機能が組み込まれているExcel調査票については、マクロ機能を有効にする必要があります。

また、Excel のマクロ機能が有効な場合においても、ご利用の環境により回答送信できない場合(※)があります。

(※)例えば、企業内ネットワークにおいて仮想ブラウザが採用されている場合等が想定されます。

※「政府統計オンライン調査総合窓口」トップページの画面最下部中央「推奨環境」から、 最新の推奨環境を確認することができます。

([https://www.e-survey.go.jp/recommended\\_env](https://www.e-survey.go.jp/recommended_env))

問10 電子調査票は、ダウンロードした後、保存しなければいけないのでしょうか。

(答) Excel 形式の電子調査票については、ダウンロードし、必ずパソコン上の任意の場所(デスク トップなど)に保存してから回答を入力してください。ただし、OneDrive、Google ドライブ な どのクラウド上に保存した場合、不具合が起こる可能性があります。 HTML 形式の電子調査票については、オンライン上で行いますので、ダウンロードや保存の必要 はありません。

問11 電子調査票のファイル名は、変更してもよいですか。

(答)パソコンに保存した電子調査票のファイル名は、変更して差し支えありません。

### 3. 回答の送信について

問12 電子調査票を送信しようとすると、「パスワードが違います」とメッセージが表示されます。

- (答) パスワードに入力誤りがないか、以下の点を確認してください。
	- ① 大文字、小文字、数字の確認
	- ② パスワードはすべて半角で入力する必要があります。
	- ③ 紛らわしい文字について、誤りがないか確認してください。
		- (例1)数字の"0(ゼロ)"と英字の"O(オー)"
		- (例2)数字"1(いち)"と英字大文字"I(アイ)"、英字小文字"i(アイ)"、英字小 文字"|(エル)"、バーティカルバー(縦線)"|"
	- ④ 変更後のパスワード 政府統計オンライン調査総合窓口に初めてログインした際、必ずパスワードの変更を行 います。2回目以降のログイン時には、変更後のパスワードを入力します。 ※変更後のパスワードを忘れてしまった場合は、問5を参照してください。

問13 電子調査票の回答を行ったのに、メールが届きません。

(答)オンライン回答した後、メールが届くまで、10 分程度(目安)の時間を要する場合があります。 10 分経過してもメールが届かない場合には、政府統計オンライン調査総合窓口のログイン後に 表示される連絡先情報に誤ったメールアドレスを登録した可能性がありますので、登録したメ ールアドレスの確認が必要です。

なお、登録したメールアドレスは、ログイン後に表示される「連絡先情報の確認」画面で確認 することができます。また、回答状況は、調査票の一覧画面でも確認できます。

問14 送信した電子調査票を訂正したいのですが、どのようにすればよいでしょうか。

(答)

<電子調査票(Excel形式)の場合>

回答した電子調査票がPCに保存されている場合は、その電子調査票を開いて該当箇所を訂正 した後、再送信を行うことで、送信済の調査票が更新されます。その際、訂正がない調査票も 含めた全ての調査票を再送信してください。

訂正後は、管轄の保健所に、訂正したことを御連絡ください。

<電子調査票(HTML形式)の場合>

政府統計オンライン調査総合窓口にログインして、訂正したい調査票の名前をクリックした後 に、「回答確認・更新(回答済みの調査票を表示する)」をクリックすると、入力済みの調査票 が表示されますので、該当箇所を訂正した後に、回答送信ボタンを押してください。 訂正後は、管轄の保健所に、訂正したことを御連絡ください。

## 4.「調査回答ファイルの一括送信」について

- 問15 オンライン調査システムの「調査回答ファイルの一括送信」で、「一括送信」ボタンが表示され ません。
- (答)以下の操作を実施し、事象が改善するかお試しください。 JavaScript・Cookie の設定及びキャッシュの削除作業 ([https://www.e-survey.go.jp/faq/site-cache\)](https://www.e-survey.go.jp/faq/site-cache)
- 問16 政府統計オンライン調査システムの「調査回答ファイルの一括送信」から回答を送信したら、 届いたメールに「一括登録による調査票回答を受付できません。一括登録した調査対象者では 回答受付できません。」と記載がありました。
- (答)送信したXML データ(回答データ)の内容に誤りがある可能性が考えられます。 考えられる原因は、次のケースです。 ■添付ファイルの内容が、ログインユーザとは別のユーザのファイル内容である場合
	- ■添付ファイルの内容が、別の調査のオンライン調査票(前回調査時のオンライン調査票を 含む)の場合
	- ■出力された XML データ (回答データ) に直接編集等を行い、回答データを破損させている 場合
- 問17 電子調査票のエクセルファイル上で回答送信ボタンを押すと、エラーが表示されて回答が送信 できません。
	- (答)お使いの環境や設定によっては、エクセルファイル上の回答送信機能がエラーにより利用でき ない場合がございます。

エラーが出た場合は、オンライン調査システムにログインしていただき、「調査回答ファイル の一括送信」から、XML データ(回答データ)を送信いただくようお願いいたします。